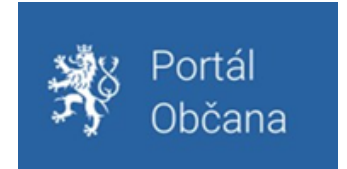

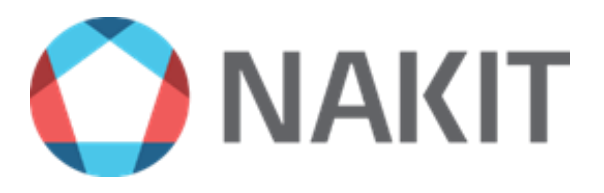

# **Portál občana**

Uživatelská příručka

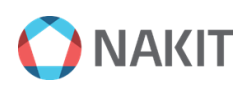

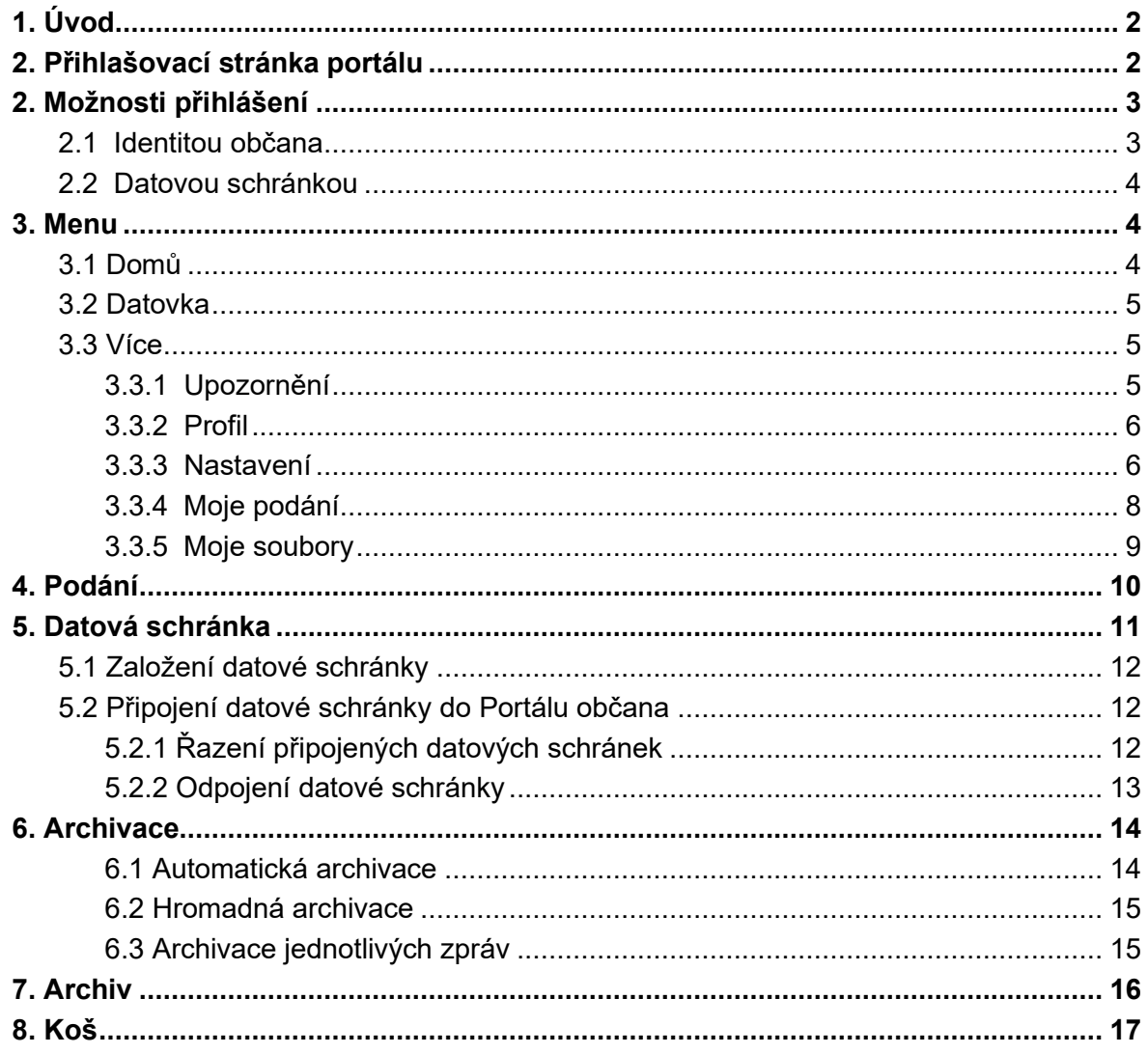

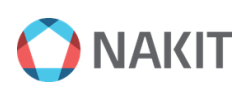

# <span id="page-2-0"></span>**1. Úvod**

Portál občana plní úlohu brány k jednotlivým elektronickým službám státu. Nutnost digitalizace veřejné správy vedla ke vzniku řady projektů, které bylo třeba propojit do jednoho místa, aby občan mohl s důvěrou komunikovat na dálku se všemi orgány veřejné správy. Tento dokument poskytuje popis jednotlivých funkcionalit, které jsou k dispozici na stránkách Portálu občana.

### <span id="page-2-1"></span>**2. Přihlašovací stránka portálu**

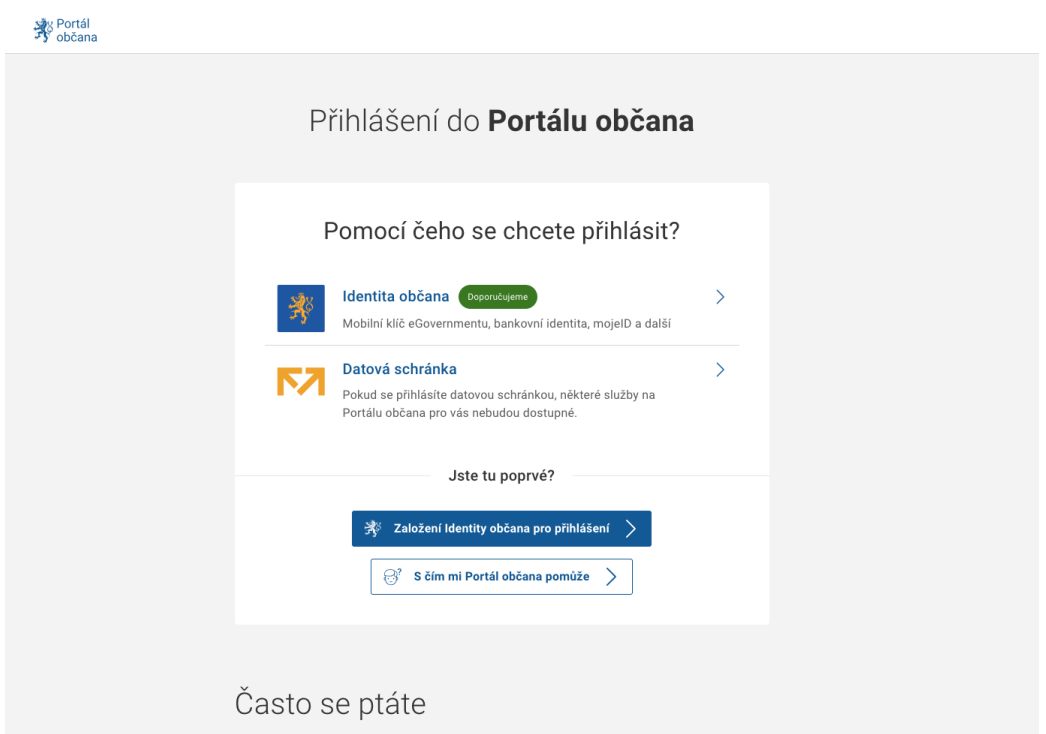

Pro přístup na Portál občana je nutností přihlášení uživatele. Zvolený způsob přihlášení určuje i rozsah služeb, které jsou pro uživatele přístupné. Přihlašovací stránka Portálu občana je dostupná na adrese: [https://obcan.portal.gov.cz.](https://obcan.portal.gov.cz/)

Nyní je nutné si zvolit způsob přihlášení. Znovu je potřeba připomenout, že volbou přihlášení je ovlivněn i rozsah přístupu k jednotlivým funkcionalitám.

Pokud jste se do Portálu občana dosud nepřihlašovali, můžete z odkazu *Jak si*  zařídit přístup přejít na stránku [chciidentitu.gov.cz](https://chciidentitu.gov.cz/), kde se dozvíte, které identifikační prostředky můžete využít, případně jak je získat.

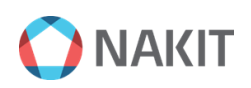

# <span id="page-3-0"></span>**2. Možnosti přihlášení**

### <span id="page-3-1"></span>2.1 Identitou občana

#### ● Mobilní klíč eGovermentu

○ Mobilní klíč eGovernmentu vám umožní jednoduché a rychlé přihlašování k národnímu bodu. Místo zadávání jména a hesla stačí mobilní aplikací načíst QR kód zobrazený na přihlašovací stránce.

#### ● NIA ID

○ Přihlášení prostřednictvím uživatelského jména a hesla, které jste zadali při založení vašeho identifikačního prostředku na portálu národního bodu. Přihlášení dokončíte zadáním ověřovacího kódu, který bude zaslán ve formě SMS na vaše telefonní číslo.

#### eObčanka

○ Přihlášení prostřednictvím nového občanského průkazu vydaného po 1. 7. 2018, který obsahuje čip a jeho elektronická funkcionalita byla aktivována. Pro přihlášení tímto občanským průkazem je zapotřebí čtečka dokladů a nainstalovaný příslušný software.

#### ● Bankovní identita

- Jedná se o rychlé přihlášení přes bankovní účet.
- MojeID
	- Jedná se o přihlašovací prostředek vydaný sdružením CZ.NIC, zájmového sdružení právnických osob.

#### ● Čipová karta Starcos

○ Jedná se o přihlašovací prostředek vydaný společností První certifikační autorita a.s.

Bližší informace o identifikačních prostředcích naleznete zde:

➔ <https://info.identitaobcana.cz/idp/>

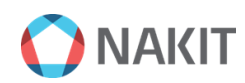

### <span id="page-4-0"></span>2.2 Datovou schránkou

Přihlášení je umožněno pouze těmto typům držitelů (oprávněných osob) datových schránek:

- Fyzická osoba (FO)
- Podnikající fyzická osoba (PFO)

Dále lze využít některé typy profesních datových schránek zřízených automaticky ze zákona. Datové schránky právnických osob např. firem, úřadů či škol, **nelze** pro přihlášení do Portálu občana využít.

### <span id="page-4-1"></span>**3. Menu**

Menu se skládá ze sekcí Domů, Datovka, Více.

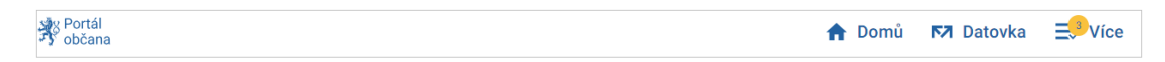

### <span id="page-4-2"></span>3.1 Domů

Sekce **Domů** poskytuje základní a rychlý přehled jednotlivých formulářů, služeb a spolupracujících portálů s možností jejich vyhledávání. Dále obsahuje počet nepřečtených upozornění a datových zpráv.

Podání, dlaždice portálů a služeb se dají filtrovat prostřednictvím tlačítek do kategorií **Oblíbené**, **Kraje**, **Města a obce**, **Řidič**, **Podnikatel** atd.

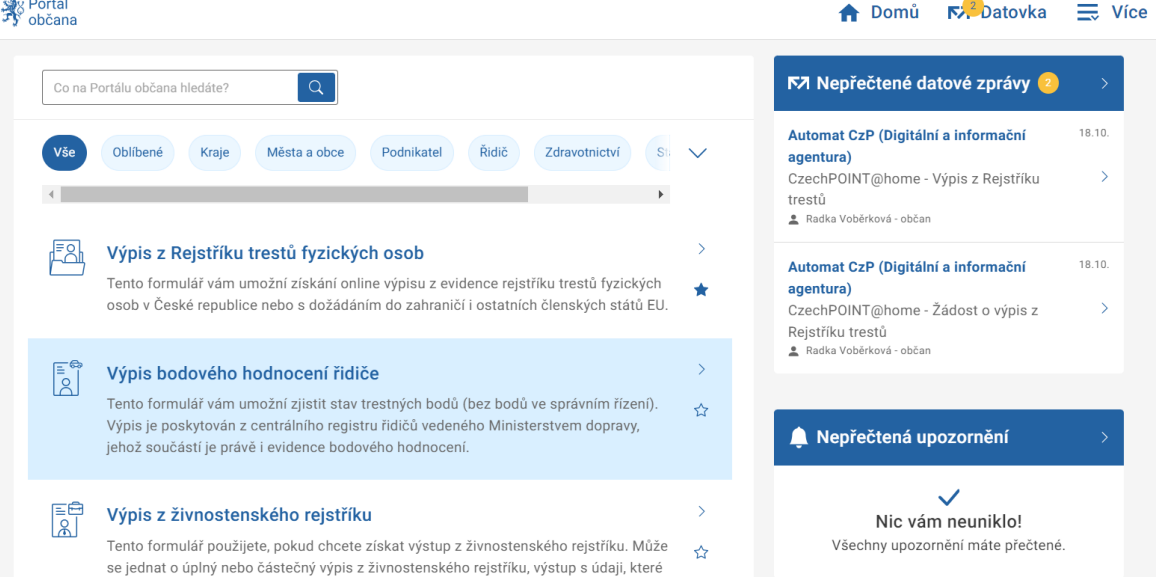

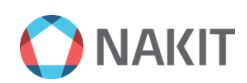

### <span id="page-5-0"></span>3.2 Datovka

V této části můžete spravovat své přidané datové schránky a archivované datové zprávy. Viz kapitola č. 5.

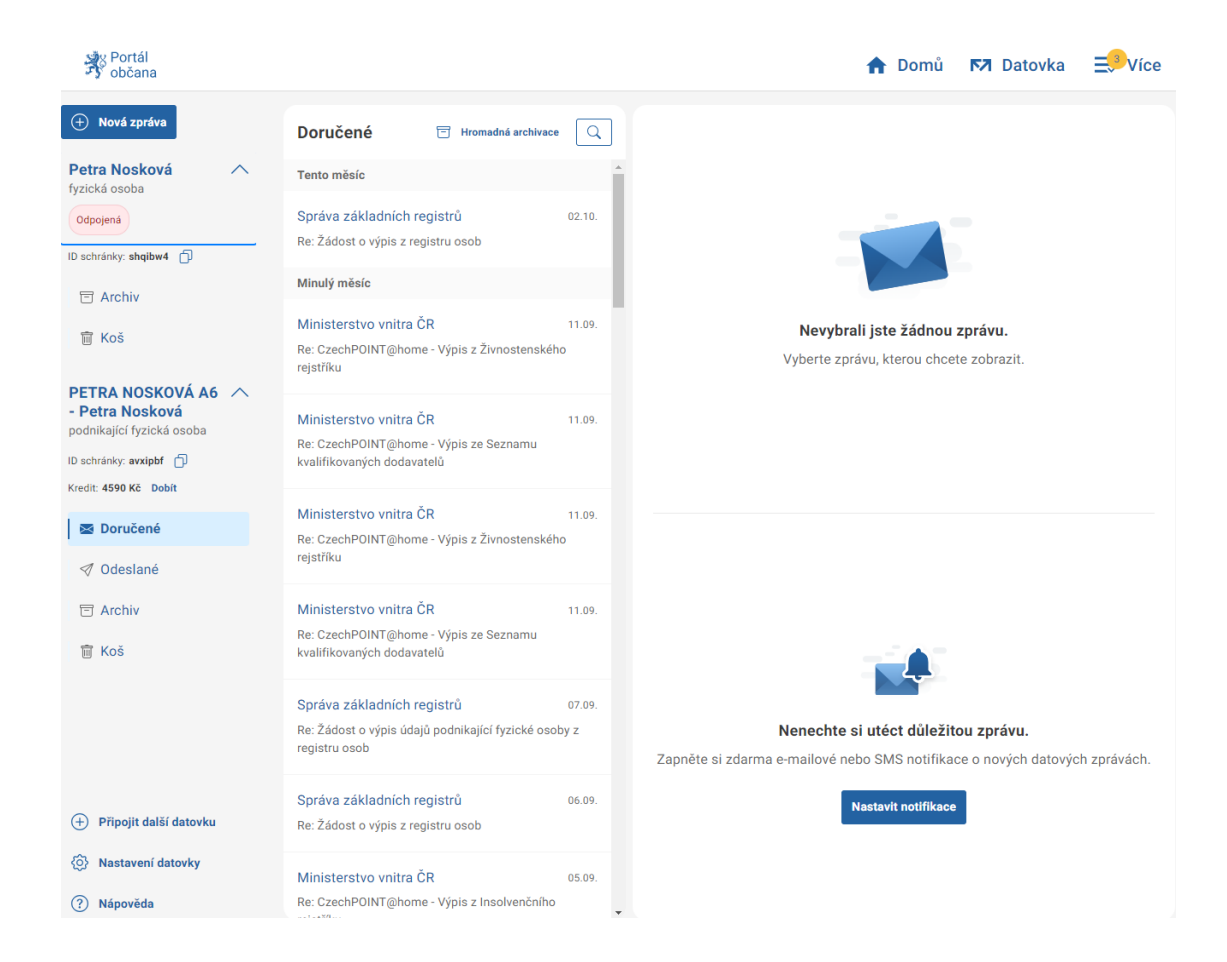

### <span id="page-5-2"></span><span id="page-5-1"></span>3.3 Více

#### 3.3.1 Upozornění

V samotném Portálu občana se nové upozornění zobrazí automaticky. Pokud chcete upozornění dostávat také e-mailem nebo prostřednictvím SMS, stačí si tuto možnost v Portálu občana nastavit (3.3.3 Nastavení).

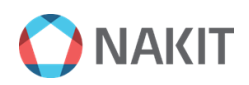

#### <span id="page-6-0"></span>3.3.2 Profil

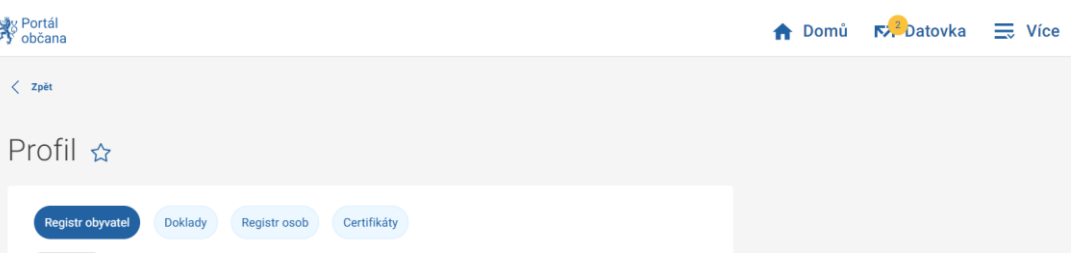

V **Profilu** se zobrazují kategorie Registr obyvatel, Doklady, Registr osob, Certifikáty.

V kartě **Registr obyvatel** uvidíte své osobní údaje s fotografií. Níže máte možnost v případě nesouladu z některých údajů podat reklamaci – **Podnět k opravě údajů**.

V kartě doklady se zobrazí aktuální doklady: Občanský průkaz, Cestovní pas nebo Řidičský průkaz atd.

#### <span id="page-6-1"></span>3.3.3 Nastavení

Zde si můžete nastavit své kontaktní údaje a preferované kanály komunikace jak pro fyzickou osobu tak i pro podnikající.

- E-mail adresa, na kterou budou oznámení zasílána v podobě běžných emailových zpráv.
- Telefonní číslo mobilní číslo pro zasílání oznámení ve formě SMS zpráv.

Každý použitý kontaktní údaj je nejprve nutné ověřit zadáním kódu, který je na něj odeslán. v roce obr. Nastavení kontaktních údajů

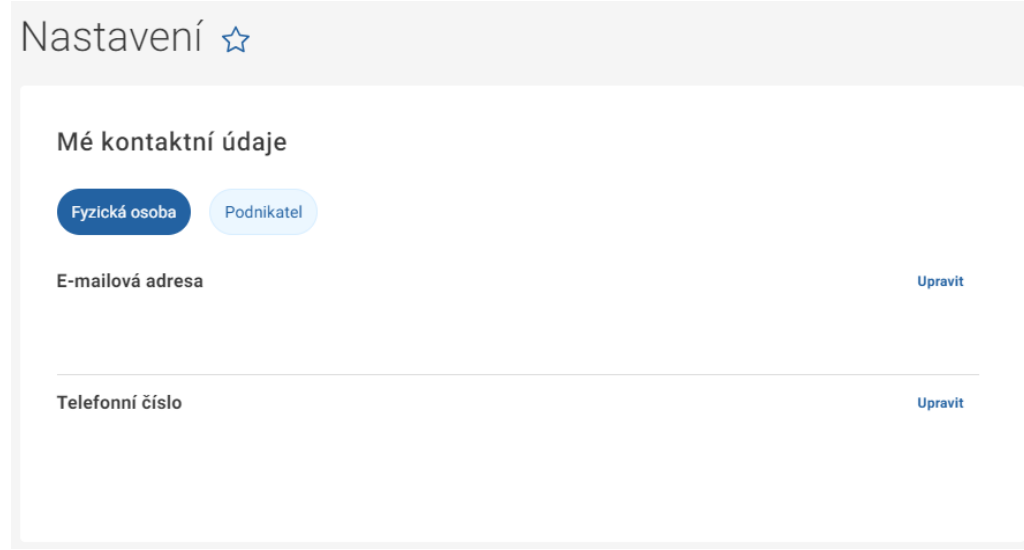

#### ● **Upozornění Portálu občana**

Uprostřed obrazovky je umístěna matice přepínačů pro nastavení kanálů **Upozornění Portálu občana**, kterými bude uživatel informován.

Volitelně je možné zapnout upozornění pomocí SMS a e-mailu, upozornění přihlášeného uživatele v Portálu občana je trvale aktivní, proto zde není uvedeno. K dispozici jsou následující typy upozornění (událostí):

- Oznámení obecná oznámení, např. informace o stavech podání.
- Marketingová sdělení informace marketingového charakteru.
- Změny v základních registrech upozornění na změny osobních údajů uživatele v základních registrech.
- Konec platnosti dokladů upozornění na blížící se konec platnosti dokladů vedených státem. E-mailová upozornění jsou zasílána 90, 60 a 30 dní před koncem platnosti dokladu, SMS zprávu obdržíte 60 a 30 dní před koncem platnosti. **procesorializate** obr. nastavení upozornění

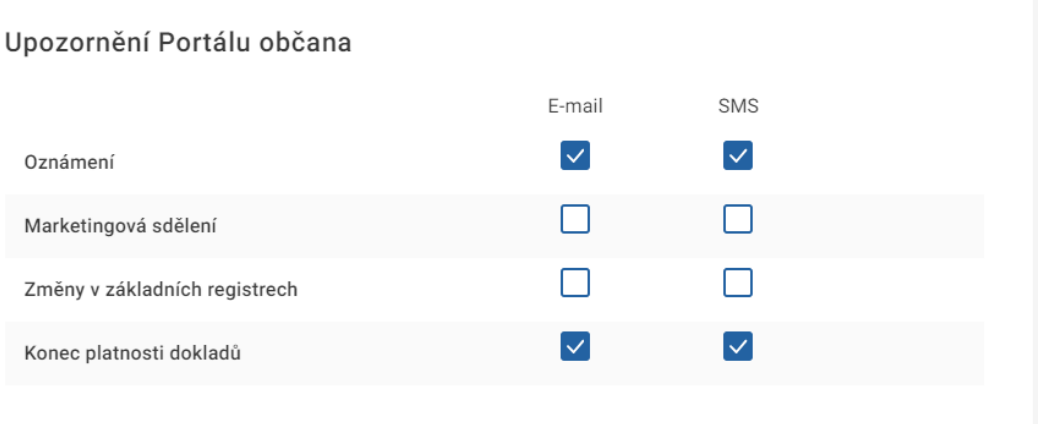

#### ● **Nastavení datové schránky:**

Ve spodní části stránky najdete nastavení notifikací pro jednotlivé připojené datové schránky viz obrázek.

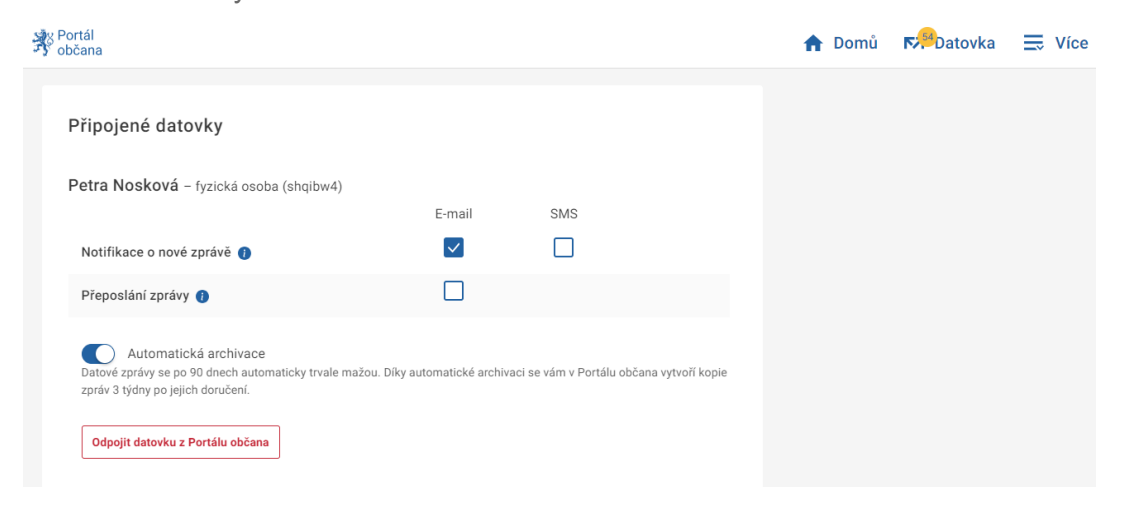

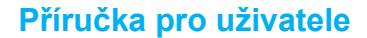

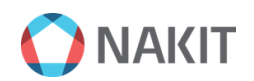

#### ● **Přeposílání datových zpráv na e-mail:**

U nastavení notifikací pro jednotlivé připojené datové schránky máte i možnost aktivace přeposílání příloh a zpráv ve formátu ZFO z doručených datových zpráv přímo na váš nastavený e-mail. Se zaškrtnutím tohoto políčka souhlasíte s tím, že odesíláním rozšířené notifikace bude datová zpráva považována za doručenou (resp. přečtenou) a začnou tak ubíhat zákonné lhůty. Při zaškrtnutí je třeba udělit Portálu občana souhlas s přístupem do datové schránky a načítáním zpráv za účelem vystavení upozornění.

 $\times$ 

Souhlas s vstupováním do datové schránky

Aby bylo možné přeposílat z Portálu občana datovou zprávu (včetně příloh), je potřeba, aby Portál občana přistupoval do vaší datové schránky. To způsobí přečtení (resp. doručení dle § 17 zákona č. 300/2008 Sb.) datové zprávy a začnou tak ubíhat zákonné lhůty.

Zároveň vezměte v potaz rizika spojená s odesláním načtených informací do e-mailu, který je méně zabezpečen než datové schránky.

> Nesouhlasím Souhlasím

#### <span id="page-8-0"></span>3.3.4 Moje podání

Zde se zobrazují odeslané elektronické žádosti a případně i k nim připojené odpovědi. U každého výpisu uvidíte čas odeslání žádosti u dosud nevyřízených podání a dále lhůtu pro vyřízení.

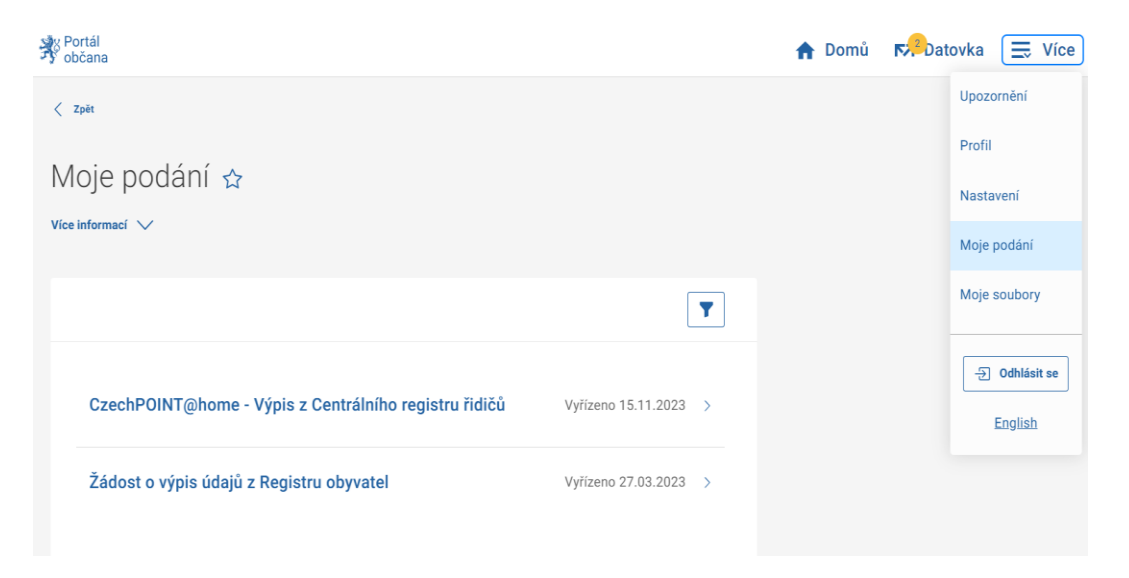

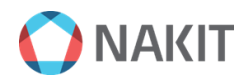

#### <span id="page-9-0"></span>3.3.5 Moje soubory

Tato služba slouží jako úložiště souborů z podání, datových zpráv, nebo souboru jenž si sami nahrajete ze svého zařízení. V položce **Moje soubory** pro lepší přehled se zobrazují karty, kde naleznete například soubory z podání, nebo z datových zpráv. Dále tady naleznete kartu **Koš**, kde jsou smazané soubory.

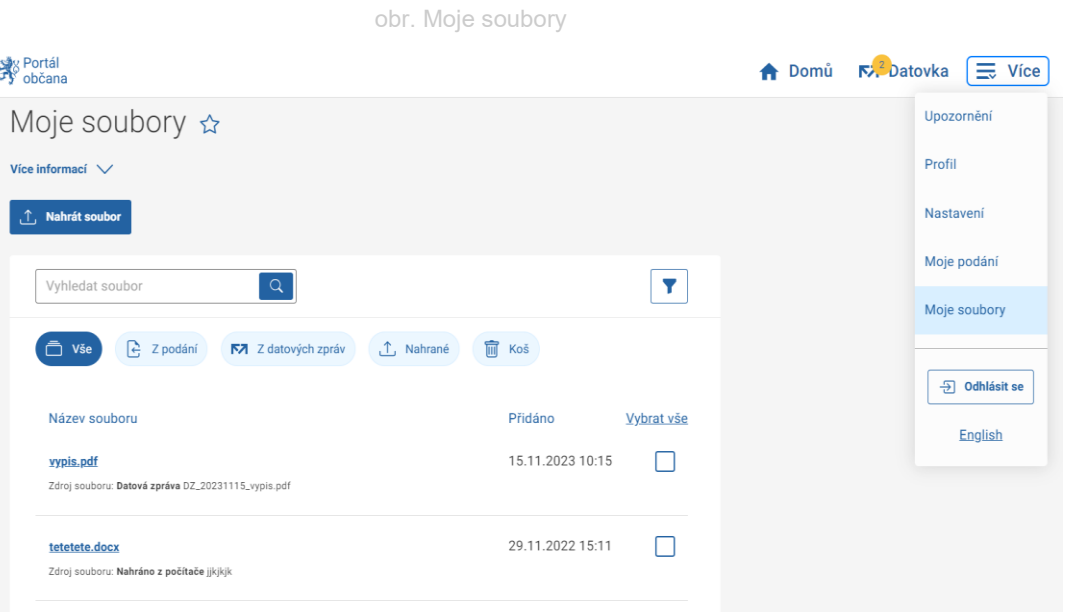

# <span id="page-10-0"></span>**4. Podání**

● Formuláře a žádosti najdete přímo na domovské stránce nebo prostřednictvím vyhledávače.

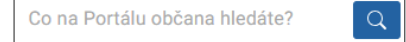

- U některých výpisů (například Výpisu údajů z registru obyvatel) máte možnost si vybrat rozsah svých údajů.
- Některé výpisy nabízejí více možností zpracování, například výpis z rejstříku trestů.
- Jakýkoliv vyřízený výpis nebo žádost pomocí formuláře v Portálu občana naleznete v Moje podání.
- Některé výpisy lze stáhnout přímo do svého zařízení, například výpis z rejstříku trestů.

obr. Výpis z Rejstříku trestů FO

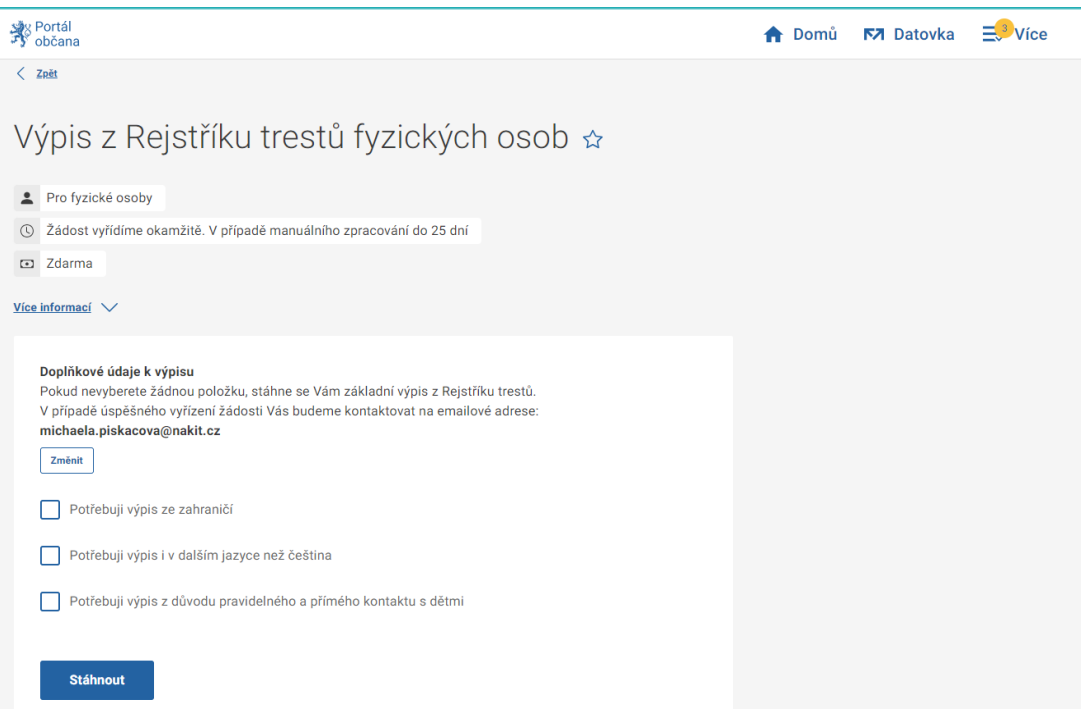

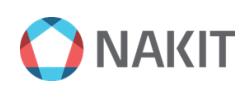

### <span id="page-11-0"></span>**5. Datová schránka**

Připojením datové schránky se rozšiřují možnosti Portálu občana o doručování a odesílání zpráv či dokumentů.

- **Po 90 dnech od doručení dochází k trvalému odstranění zpráv.** Díky automatické archivaci se všechny zprávy samy zálohují do **Archivu**, a tak je budete mít neustále k dispozici.
- Aby automatickou archivací nedocházelo k doručení (resp. přečtení) zprávy a neběžely tak zákonné lhůty, **budeme vám zprávu automaticky archivovat vždy 3 týdny po jejím dodání do schránky**. Tedy v čase, kdy už je považovaná za doručenou uplynutím 10denní lhůty.
- Lze si zapnout notifikace e-mailem i SMS (viz bod 3.3.3 Nastavení) kliknutím do **Nastavení datovky**.

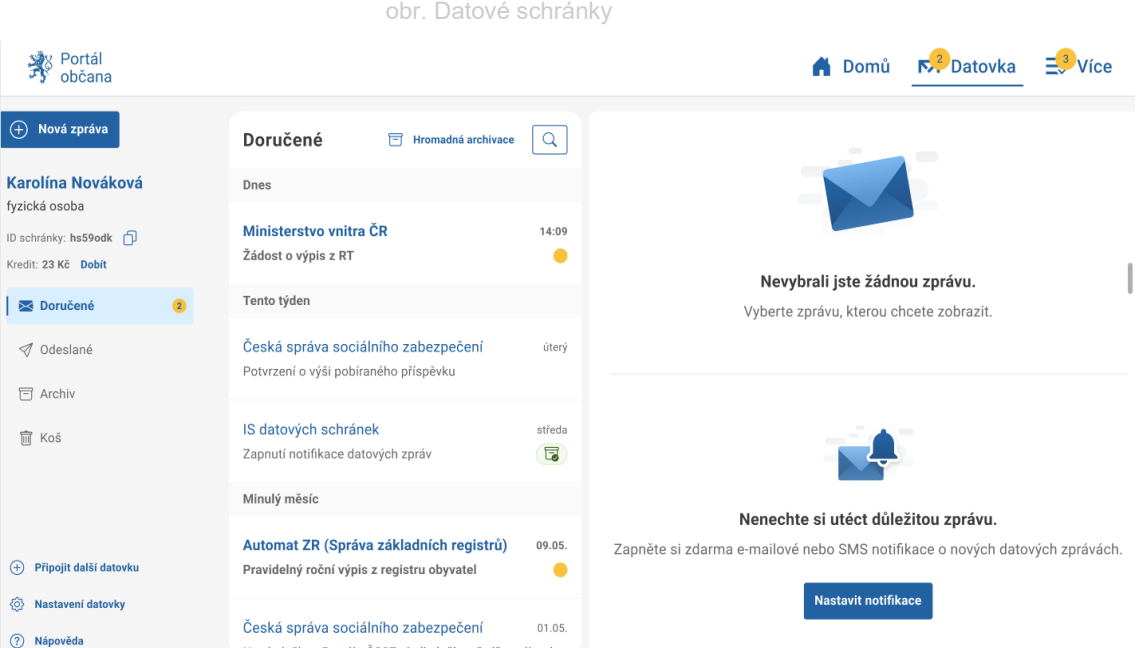

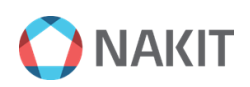

### <span id="page-12-0"></span>5.1 Založení datové schránky

Pokud nevlastníte datovou schránku, lze si ji založit jednoduše v Portálu občana přes tlačítko **Založit datovku fyzické osoby.** 

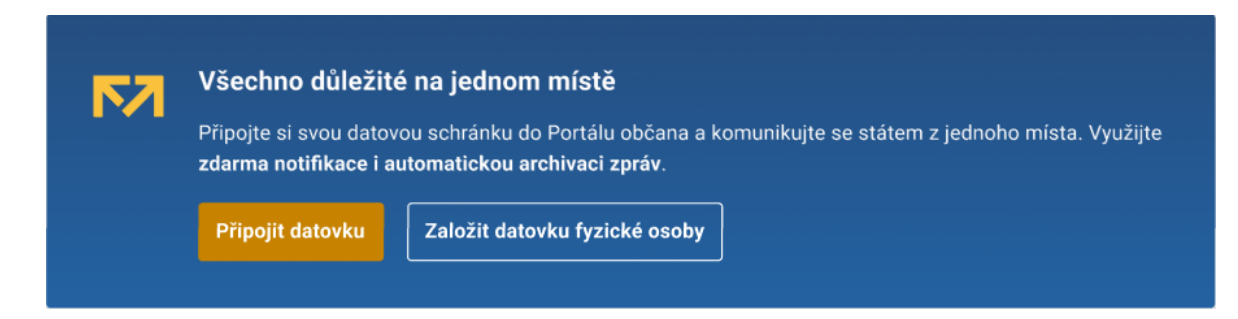

### <span id="page-12-1"></span>5.2 Připojení datové schránky do Portálu občana

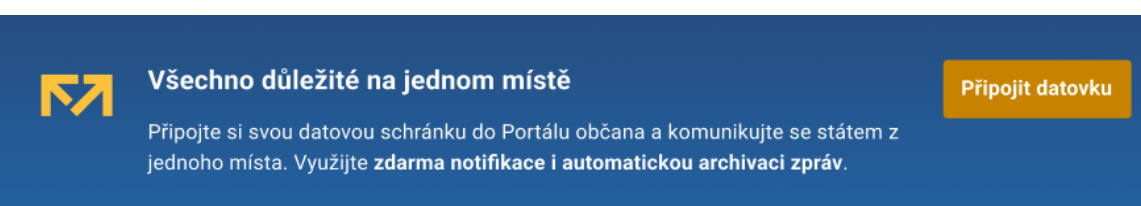

- 1. Klikněte v Menu na tlačítko na **Připojit datovku**.
- 2. Portál vás přesměruje na portál datových schránek.
- 3. V portálu datových schránek zadejte přihlašovací údaje datové schránky, kterou chcete připojit. V případě přihlášení přes Identitu občana zvolte datovou schránku, kterou chcete připojit.
- 4. Odsouhlaste přístup do Portálu občana.

Pro připojení další datové schránky klikněte v Menu na tlačítko **Datovka** a vlevo dole na tlačítko **Přidat další datovku** a postupujte dle stejných instrukcí.

#### <span id="page-12-2"></span>5.2.1 Řazení připojených datových schránek

Pokud máte více datových schránek, řadí se dle typu:

- 1. DS Fyzické osoby
- 2. DS Podnikající fyzické osoby
- 3. DS Právnické osoby

Pokud máte více schránek stejného typu, seřadí se uvnitř skupiny abecedně.

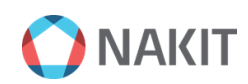

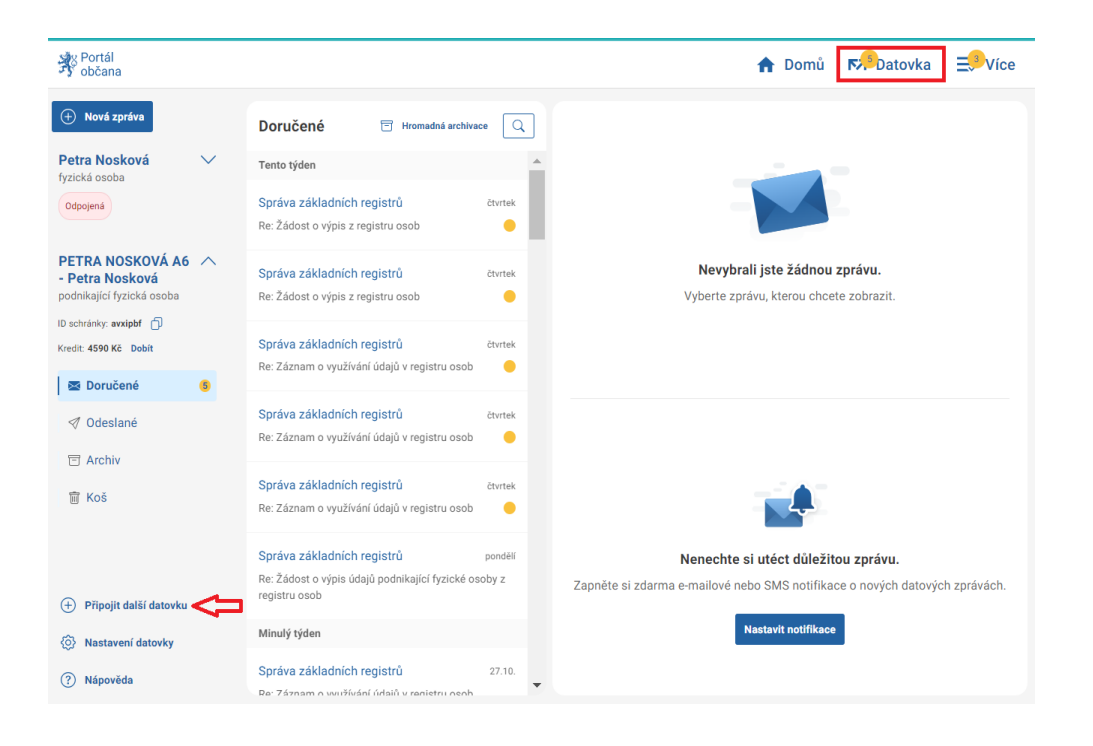

obr. Připojení další datové schránky

#### <span id="page-13-0"></span>5.2.2 Odpojení datové schránky

Odpojení datové schránky naleznete v **Nastavení**, pod Automatická archivace v červeném obdélníku **Odpojit datovku z Portálu občana**.

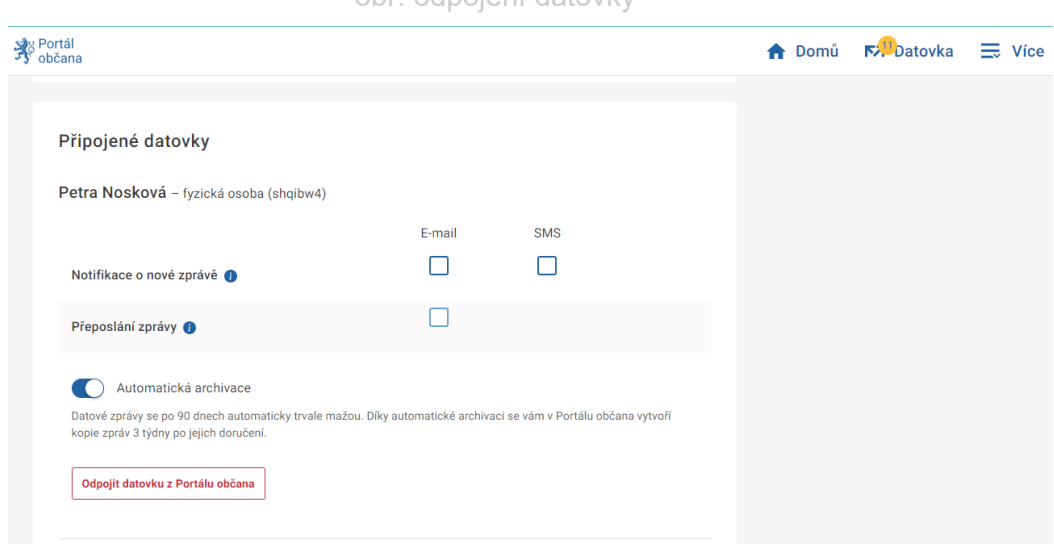

obr. odpojení datovky

## <span id="page-14-0"></span>**6. Archivace**

Datové zprávy jsou po 90 dnech od dodání nebo odeslání z datové schránky vymazány. Pro uchování datových zpráv je možnost využít služby archivace zpráv. Ta zajistí uchování zpráv po neomezeně dlouhou dobu v již zmíněném sdíleném úložišti. Služba je nabízena **zdarma** a slouží pouze jako úložiště.

#### <span id="page-14-1"></span>6.1 Automatická archivace

Bez zásahu uživatele jsou pravidelně archivovány všechny přijaté a odeslané zprávy. Zapíná se v nastavení schránky přepínačem **Automatická archivace**  viz obrázek.

- Aby automatickou archivací nedocházelo k doručení (resp. přečtení) zprávy a neubíhaly tak zákonné lhůty, budeme vám zprávu automaticky archivovat vždy 3 týdny po jejím dodání do schránky. Tedy v čase, kdy už je považována za doručenou po uplynutí 10 denní lhůty.
- Pro informování o příchozích datových zprávách doporučujeme nastavit si zasílání upozornění v menu Nastavení - Upozornění - Datové schránky.
- Pokud po čase dojde k zaplnění sdíleného úložiště, obdrží uživatel upozornění s doporučením, aby si uvolnil místo v úložišti (za podmínky nastavení e-mailové adresy, popř. telefonního čísla v menu Nastavení – Kontaktní údaje). Neučiní-li tak, může přijít o některé zprávy, které budou odstraněny ze schránky, aniž mohly být archivovány.

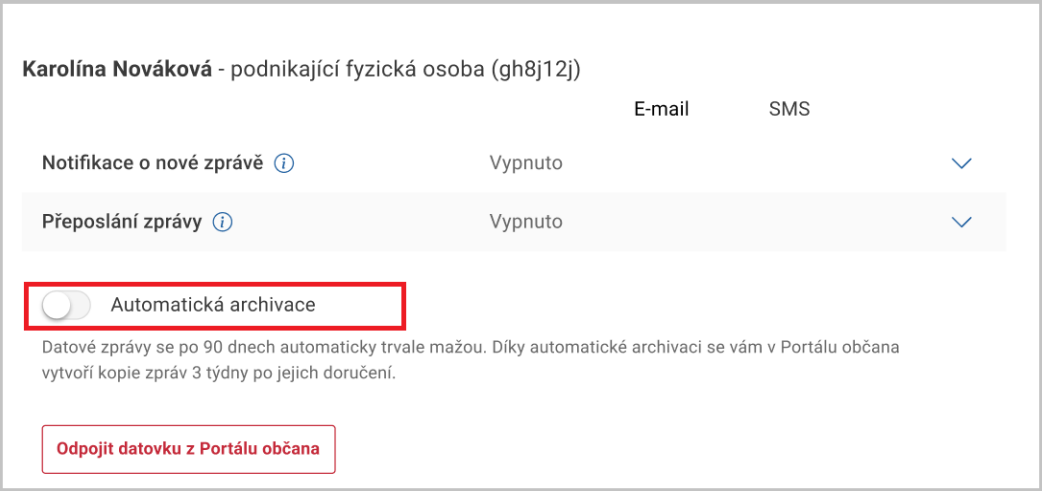

#### obr. Automatická archivace

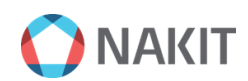

#### <span id="page-15-0"></span>6.2 Hromadná archivace

● Jednorázově jsou archivovány označené zprávy pomocí volby **Hromadná archivace.** 

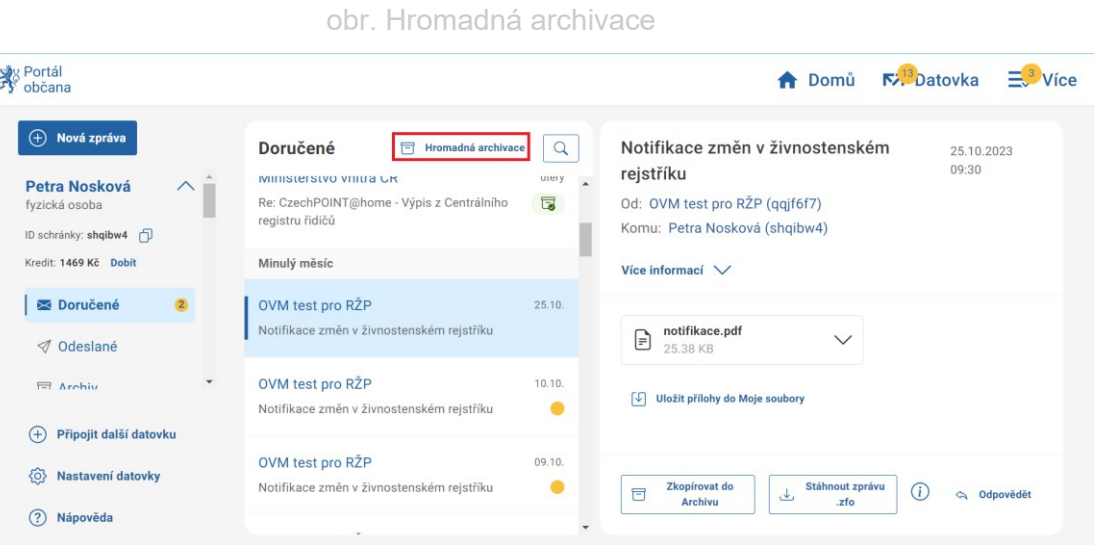

#### <span id="page-15-1"></span>6.3 Archivace jednotlivých zpráv

Archivací jednotlivé zprávy přesunete do archivu vždy pouze jednu vybranou datovou zprávu.

● Pod datovou zprávou vlevo dole, vyberte **Zkopírovat do archivu** viz obrázek.

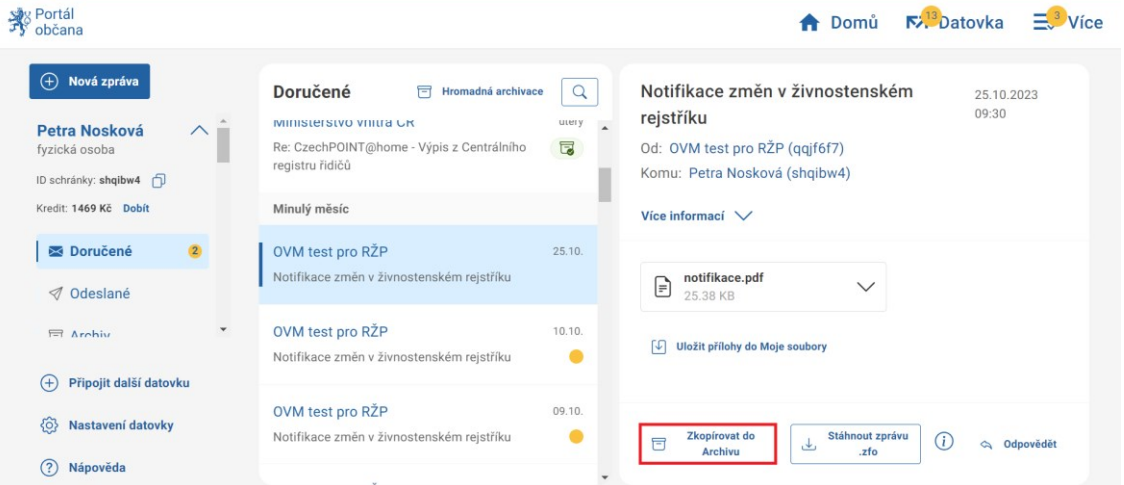

#### obr. Archivace jednotlivých zpráv

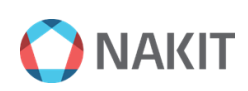

# <span id="page-16-0"></span>**7. Archiv**

Archivované zprávy naleznete v položce **Archiv**, která se nachází v menu **Datovka**, vlevo ve vaší přidané datové schránce pod položkou **Odeslané**.

Zde naleznete také možnost **Smazání kopie z Archivu**, který se nachází v datové zprávě vlevo dole vedle možnosti **Odpovědět**.

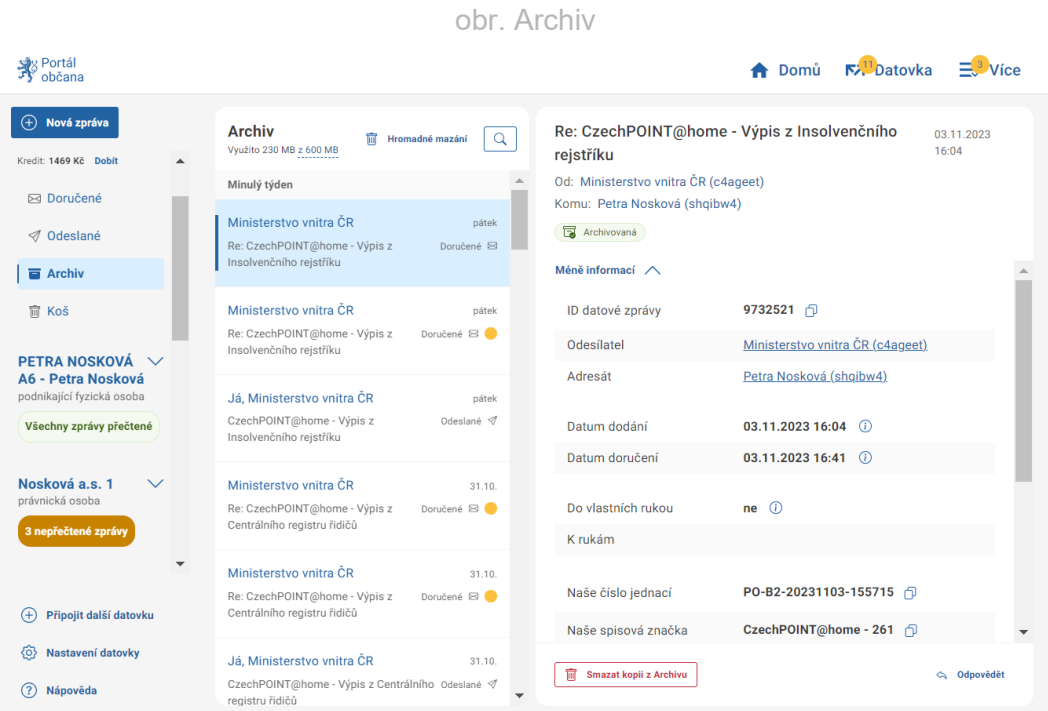

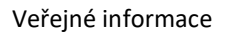

## <span id="page-17-0"></span>**8. Koš**

V **Koši** lze obnovit smazané soubory do doby, než dojde k jejich trvalému odstranění buď automaticky (po 30 dnech) nebo volbou uživatele.

V **Koši** najdete kopie zpráv z **Archivu**, které smažete.

● Zprávy ze složek **Doručené** ani **Odeslané** smazat nelze. Zprávy se po 90 dnech mažou automaticky.

V **Koši** taktéž naleznete smazané soubory z **Moje soubory**.

Tlačítkem **Vysypat koš** uvolníte místo v úložišti, tato volba je již nevratná.

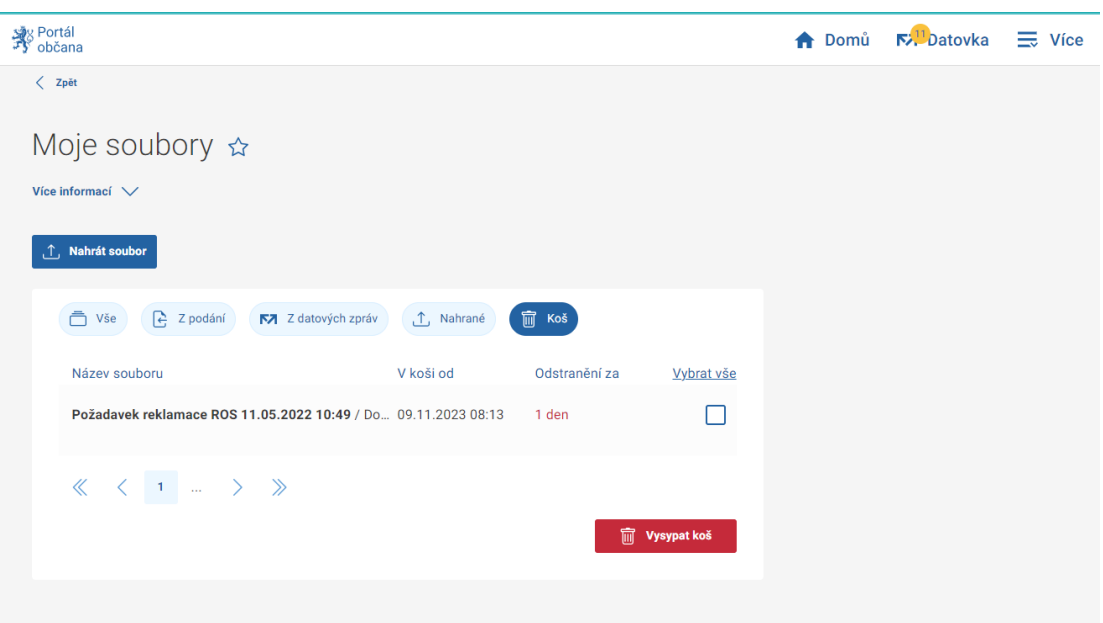

obr. Koš v Moje soubory